# Inhaltsverzeichnis

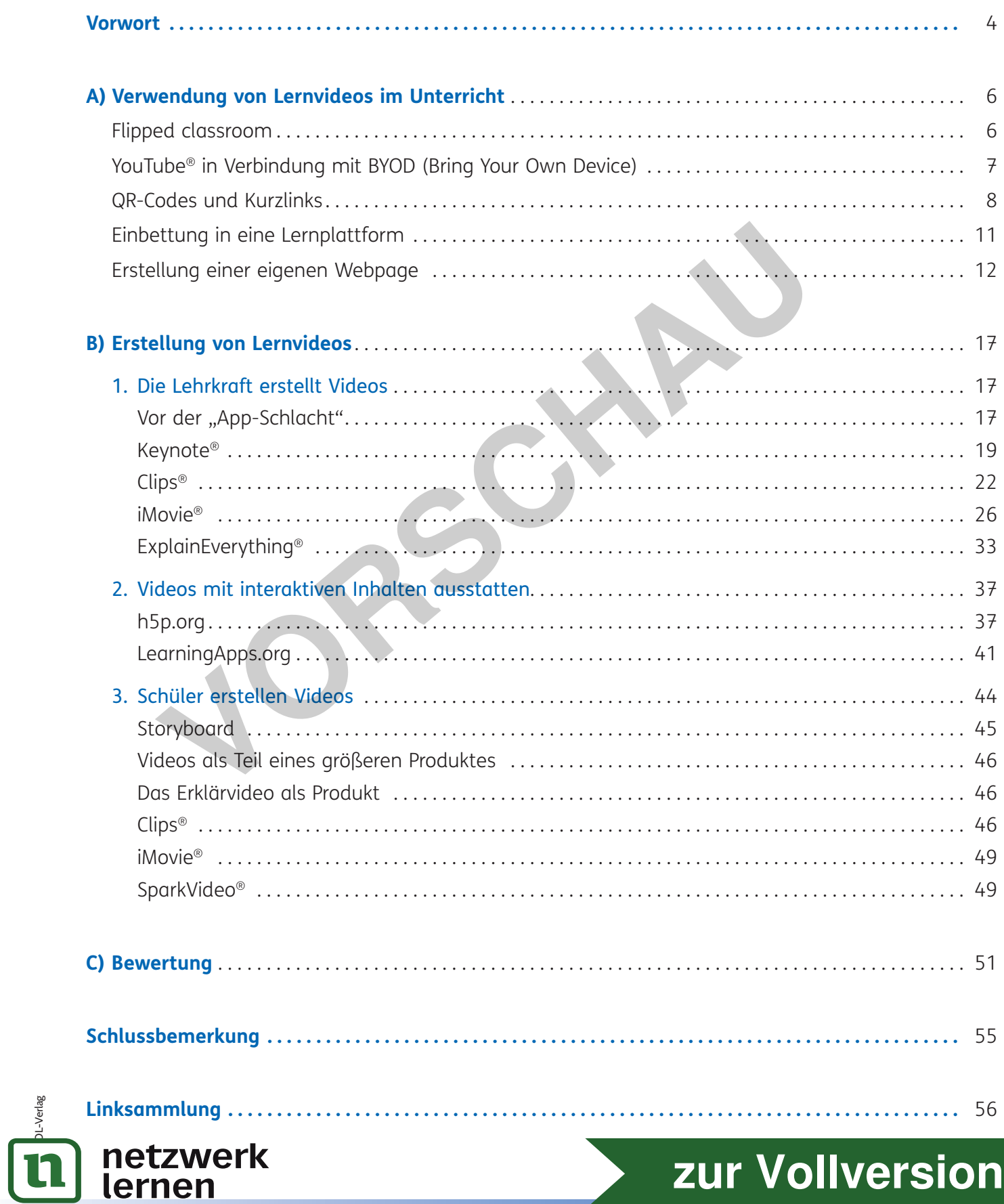

# zur Vollversion

 $\overline{\phantom{0}}$ 

Grundsätzlich müssen Sie Ihren Unterricht aber nicht gänzlich auf das Prinzip des flipped classroom umstellen, um Videos im Unterricht zu nutzen. Denkbar ist eine Anreicherung des herkömmlichen Unterrichtsgeschehens durch den Einsatz eines sinnvollen Videos während der Unterrichtszeit oder als Nachbereitung im Rahmen der Hausaufgabe mit Anregungen zum Weiterdenken.

An dieser Stelle sei ein weiteres – und in diesem Ratgeber letztes – Mal erwähnt, dass nicht das Video an sich den Lernerfolg positiv beeinflusst, sondern seine Umrahmung, das didaktische Setting. Meine Erfahrungen zeigen, dass die Jugendlichen oft "Ansehen des Videos" (eventuell noch kombiniert mit "Abschreiben des Hefteintrages") mit "Lernen" gleichsetzen. Diesem Trugschluss entgegenzuwirken, ist die vielleicht größte Herausforderung, die Sie bei der Arbeit mit Videos im Unterricht zu bewältigen haben.

Betten Sie das Video sinnvoll in Ihren Unterrichtsverlauf bzw. in die gesamte Sequenz ein. Nutzen Sie es als Impuls, zur Erarbeitung, als Quelle, als Anregung oder als Zusammenfassung. Durch die Vielzahl an verfügbaren Inhalten sind Ihnen kaum Grenzen gesetzt. Sollten Sie bei Ihrer Recherche nicht fündig werden, so wagen Sie sich an die Erstellung eines eigenen Videos (siehe Kapitel "Erstellung von Lernvideos").

Bei allen angesprochenen Nutzungsvarianten bleibt die Frage, wie die Schüler an die vorgesehenen Inhalte gelangen.

# **YouTube® in Verbindung mit BYOD (Bring Your Own Device)**

YouTube® wurde als Quelle einer großen Anzahl von Videos bereits erwähnt. Auch ich habe mich nach anfänglicher Skepsis entschieden, YouTube® als Plattform für die Verbreitung eigener Lernvideos zu nutzen. Diese Plattform bietet in vielen weiteren Anwendungen (LearningApps.org, h5p.org, Adobe Spark Page® etc.) die Möglichkeit der einfachen Nutzung oder Einbettung der Videos in weiterführende Inhalte. Meine Vorbehalte waren durch die Öffentlichkeit bedingt, für die man sich damit entscheidet – denn die Inhalte kann jeder Internetnutzer einsehen. Jedoch war genau dies in meiner persönlichen Entwicklung ein wichtiger Prozess, denn als Lehrkraft sollten wir den Schritt weg vom Einzelkämpfer wagen und uns vernetzen sowie Inhalte und Konzepte teilen. Es muss nicht jeder das Rad neu erfinden und meine erstellten Materialien können vielleicht für andere Kolleginnen und Kollegen ein willkommener Input sein. Wir profitieren alle voneinander, wenn wir uns der Idee der "Open Educational Ressources" mehr öffnen. Mein YouTube®-Kanal heißt "Flip PR" und Sie finden ihn, wenn Sie nach "Flip PR Preußers flipped classroom" auf YouTube® suchen. mpuls, zur Erarbeitung, als Quelle, als Anregung oder als Zusammenfassur<br>ugbaren Inhalten sind Ihnen kaum Grenzen gesetzt. Sollten Sie bei Ihrer Re<br>so wagen Sie sich an die Erstellung eines eigenen Videos (siehe Kapitel),<br>

Die aktuell einfachste Methode, ein gefundenes und für didaktisch sinnvoll erachtetes Video der Klasse verfügbar zu machen, ist die Nutzung der eigenen Smartphones der Schüler ("BYOD": Bring Your Own Device). Eine nahezu hundertprozentige Ausstattung der Schüler mit Mobilgeräten ist heutzutage gewährleistet und somit stellt das einzige Problem das Datenvolumen dar. Um eine eventuelle Bloßstellung von Schülern aus finanziell schwächeren Familien zu vermeiden, sollten Sie dennoch vor dem Planen der BYOD-Methode vorsichtig nachfragen, ob alle ein Gerät zur Verfügung haben. Sollte es an Ihrer Schule die Möglichkeit geben, den Schülern den Zugang zum WLAN zu erlauben (zum Beispiel über WLAN-Tickets, die Ihr/-e Systembetreuer/-in ausstellt), so ist dies die einzige Vorbereitung, die Sie bei diesem Weg zu erledigen haben.

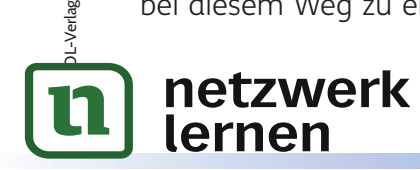

# 7 **[zur Vollversion](https://www.netzwerk-lernen.de/Videos-im-Unterricht)**

Bei der Methode des "BYOD" begeben sich die Schülerinnen und Schüler nun also mit ihren eigenen mobilen Endgeräten auf die Videoplattform YouTube® und führen dort die von Ihnen geforderte Suche aus. Der Suchbegriff wird in die Suchleiste am oberen Rand eingegeben, in der Regel kann davon ausgegangen werden, dass die Lernenden mit YouTube® vertraut sind und es intuitiv bedienen können. Sollten – wie zu erwarten ist – mehrere Treffer erscheinen, so leiten Sie die Schüler zum gewünschten Suchergebnis.

Sollte die Nutzung des Videos während der Unterrichtszeit geschehen, so empfehle ich Ihnen dringend, die Schüler bereits am Vortag zu informieren, sodass alle ihre eigenen Kopfhörer dabeihaben – niemand kann sich bei einer gleichzeitigen Beschallung durch sämtliche Smartphones konzentrieren. Ist das Video und vor allem der damit verbundene Arbeitsauftrag umfangreicher, so ziehen Sie in Erwägung, den Schülern das Verlassen des Klassenraumes zu gestatten. An ruhigen Rückzugsorten im Schulgebäude können sich einzelne Gruppen intensiver der Erarbeitung widmen und die Schülerinnen und Schüler kommen besser zum Austausch.

# **QR-Codes und Kurzlinks**

Oft ist ein Anleiten zu bestimmten Suchergebnissen nicht möglich. Dies ist zum Beispiel der Fall, wenn der Arbeitsauftrag nach dem Prinzip des flipped classroom die Erarbeitung eines Themas in Vorbereitung auf den Unterricht darstellt, also zu Hause stattfindet.

Doch damit ergibt sich ein Problem: Ein Suchergebnis, dass bei Ihrer letzten Recherche auf Platz drei lag (und Sie geben das im Arbeitsauftrag so weiter), könnte durch veränderte Klickzahlen mittlerweile auf Platz zwei gerückt sein und somit ist Platz drei nicht mehr das Ergebnis, dass sie den Schüler zeigen wollten.

Sie beseitigen diese Fehlerquelle, indem sie den Schülern ganz gezielt die richtige Internetadresse zukommen lassen, also den Link, unter dem das jeweilige Video zu finden ist. Doch Internetadressen bzw. Links können sehr lang und wenig tippfreundlich sein. Um auch hierbei die Fehleranfälligkeit zu reduzieren, bietet es sich an, mit QR-Codes zu arbeiten. QR-Codes werden von entsprechenden Scannern, die sich auf Tablets oder Smartphones befinden, erfasst und wandeln den Code in den entsprechenden Link um und führen so gezielt zum gesuchten Video. men besser zum Austausch.<br> **VOCES UNICE AUSTRE SERVE EINTER SERVE SERVE SERVE SERVE SERVE SERVE SERVE SERVED SERVED SERVED SERVED SERVED SERVED SERVED SERVED SERVED SERVED SERVED SERVED SERVED SERVED SERVED SERVED SERVED S** 

Da aber nicht alle Schüler über QR-Code-Scanner verfügen und das Video bei Bedarf auch zu Hause am PC abrufbar sein muss, der selten über die Möglichkeit verfügt, einen QR-Code zu lesen, füge ich zu jedem QR-Code immer einen Link hinzu. Wie aber schon angesprochen, können Links sehr lang sein.

In diesem Zusammenhang zeige ich Ihnen eine (von zahlreichen) Internetseiten, die es ermöglicht, gleichzeitig einen QR-Code zu erstellen und einen Link zu kürzen, sodass seine Eingabe in die Eingabezeile des Browsers problemlos möglich ist.

Ich nutze das Webangebot "t1p", das Sie unter https://t1p.de finden (Alternative: kurzelinks.de).

Sie erhalten nun eine Schritt-für-Schritt-Anleitung, um Ihre Schüler gezielt zu einem bestimmten Video auf YouTube® zu leiten.

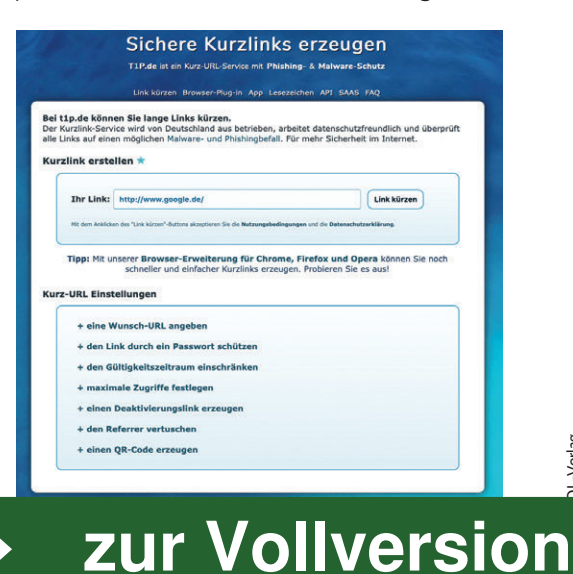

DL-Verlag

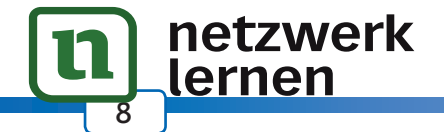

Ihre Anforderungen an eine Lernplattform definieren und die bestehenden Anbieter – jeder setzt andere Schwerpunkte – miteinander vergleichen. Ganz wichtig ist es auch hier, Erfahrungen von Schulen zu nutzen, die entsprechende Systeme bereits verwenden. Wie so oft gilt: Sie müssen das Rad nicht neu erfinden!

# **Erstellung einer eigenen Webpage**

Eine weitere Möglichkeit, Lernvideos den Schülern zur Verfügung zu stellen, ist die Erstellung einer eigenen Webpage. Sie können mit wenig Aufwand eine optisch ansprechende Sammlung Ihrer verwendeten Videos erstellen, ohne dabei Kenntnisse in Programmierung oder Webdesign zu haben.

Adobe® – bekannt durch den Acrobat Reader® oder Photoshop® – hat mit der Produktfamilie "Spark" eine webbasierte Lösung geschaffen, die es unter anderem erlaubt, mit wenigen Klicks ansehnliche Webseiten zu gestalten.

Eine kostenlose Registrierung unter https://spark.adobe.com vorausgesetzt, haben Sie die Möglichkeit, Pages, Videos und Posts zu erstellen. Um eine Webseite zu gestalten, verwenden wir den Spark-Baustein "Page®" ("Page®", "Video®" und "Post®" sind auch als App für mobile Geräte mit iOS® verfügbar; lediglich die App "Spark Post®" ist auch für Android verfügbar). Im weiteren Verlauf des Ratgebers - bei der Erstellung von Erklärvideos durch die Schüler - wird uns das Tool "Adobe Spark Video<sup>®"</sup> begegnen.

Lassen Sie uns gemeinsam nun eine eigene Webseite erstellen, auf der Sie Ihre Videos sammeln, die Sie den Schülern zur Verfügung stellen können. Die Schritte der Registrierung überlasse ich Ihnen selbst – über "Anmelden" legen Sie sich eine "Adobe®-ID" an und können alles Weitere vornehmen. Wenn Sie sich angemeldet haben, leite ich Sie weiter durch die nächsten Schritte.

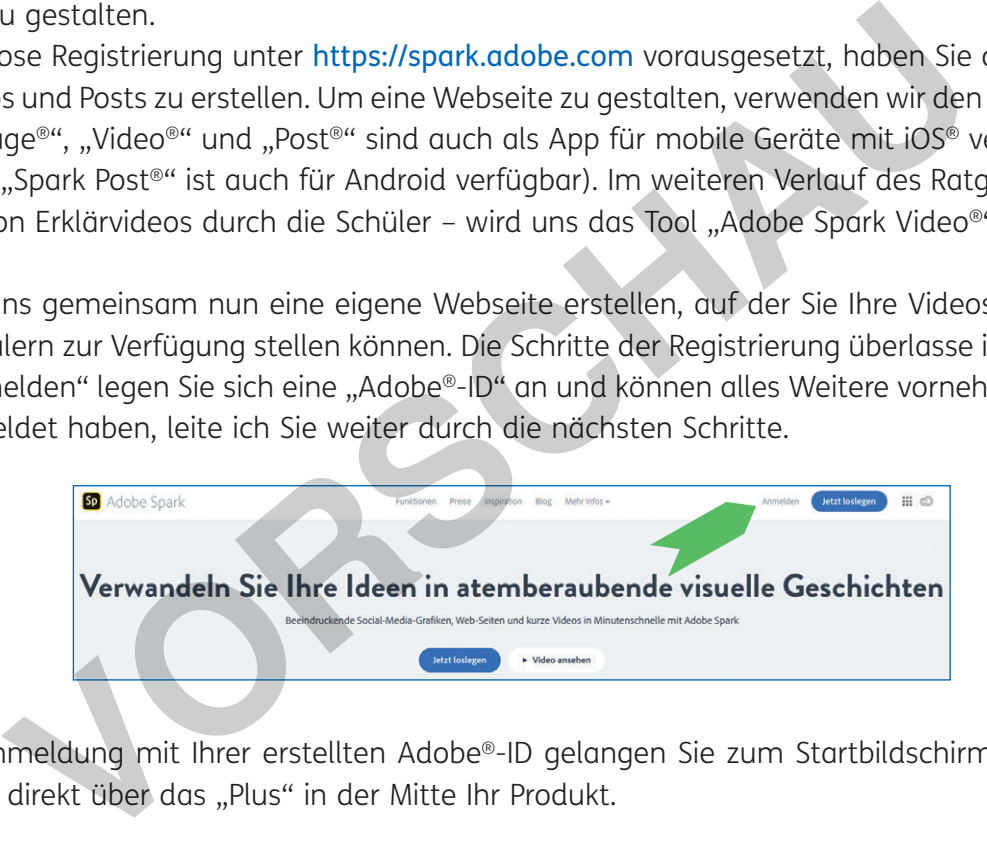

Nach der Anmeldung mit Ihrer erstellten Adobe®-ID gelangen Sie zum Startbildschirm. Von dort aus erstellen Sie direkt über das "Plus" in der Mitte Ihr Produkt.

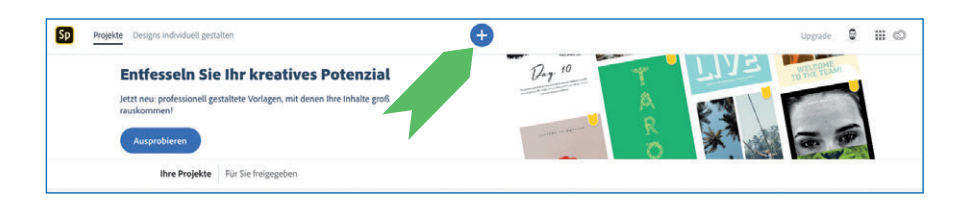

Da wir eine neue Webpage erstellen und uns nicht an einer Vorlage orientieren wollen, starten wir direkt, indem wir rechts oben unter dem Drop-down-Menü "Komplett neu erstellen" den Punkt "Web-Seite" auswählen.

Sie landen auf dem Screen zur Erstellung Ihrer Webpage und es kann losgehen. Fügen Sie Ihrer Seite einen Titel und gegebenenfalls einen Untertitel

hinzu. Durch einen Klick auf "Foto" können Sie der "Startseite" ein Hinterarundbild hinzufügen

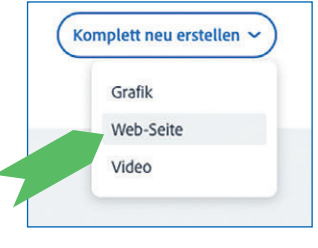

**[zur Vollversion](https://www.netzwerk-lernen.de/Videos-im-Unterricht)**

DL-Verlag

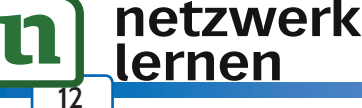

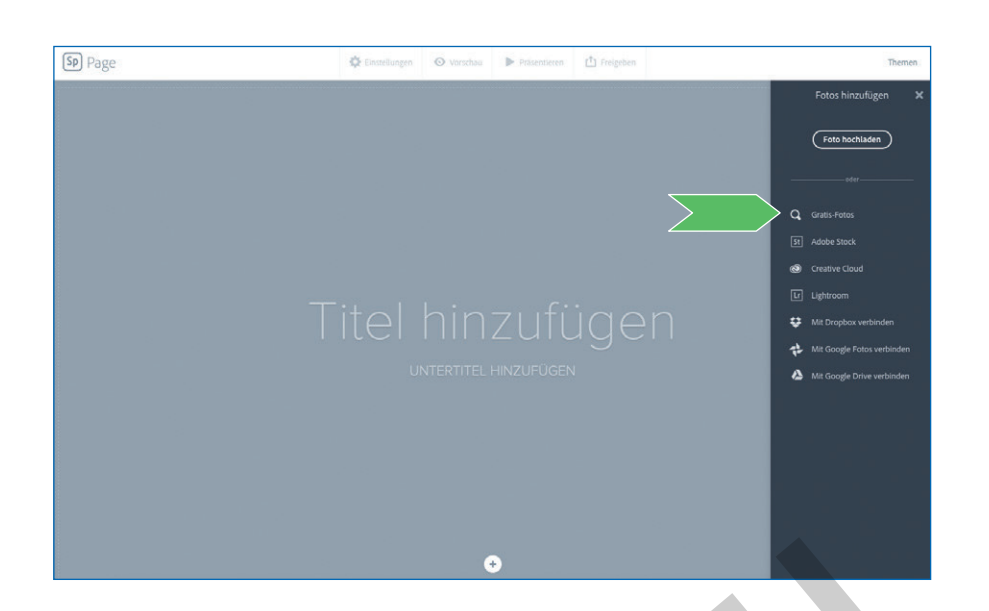

An dieser Stelle möchte ich Ihnen einen positiven Nebeneffekt der Adobe-Spark®-Produkte näher erläutern. Über den Klick auf "Foto" gelangen Sie zu einer Suchmaske der Adobe®-Produkte, die es Ihnen erlaubt, Fotos unter freier Lizenz zu finden - unter dem Punkt "Gratis-Fotos". Das bedeutet, dass Sie diese Bilder, die Sie hier finden, kostenlos in Ihre Adobe®-Produkte einbauen können, ohne Bedenken bezüglich Urheberrechtsverletzungen haben zu müssen. Außerdem werden beim Hinzufügen dieser Bilder automatisch deren Quellen an das Ende Ihrer Webpage gesetzt.

Setzen wir das wieder in unserem Beispiel um. Sie wollen beispielsweise eine Seite erstellen, in der Sie mathematische Lernvideos sammeln. Dann suchen Sie ein passendes Hintergrundbild, wenn Sie den Hintergrund nicht schlicht in der Farbe Grau belassen wollen. Geben Sie beispielsweise in die Suchmaske "math" ein - über englische Suchbegriffe lassen sich mehr Fotos finden. Durch einmaliges Klicken wird das gewünschte Foto Ihrer Webpage als Hintergrund hinzugefügt. er Stelle möchte ich Ihnen einen positiven Nebeneffekt der Adobe-Spark<sup>0</sup><br>Über den Klick auf "Foto" gelangen Sie zu einer Suchmaske der Adobe®-Prictos unter freier Lizenz zu finden – unter dem Punkt "Gratis-Fotos". Da<br>Jack

Wenn Sie nun weiter nach unten scrollen, erscheinen Ihre nächsten Optionen, die Seite weiterzugestalten.

Wollen Sie es für Ihren ersten Versuch einfach halten, so können Sie bereits an dieser Stelle Ihr erstes Video einfügen, dass Sie den Schülern zur Verfügung stellen wollen. Klicken Sie dazu auf "Video".

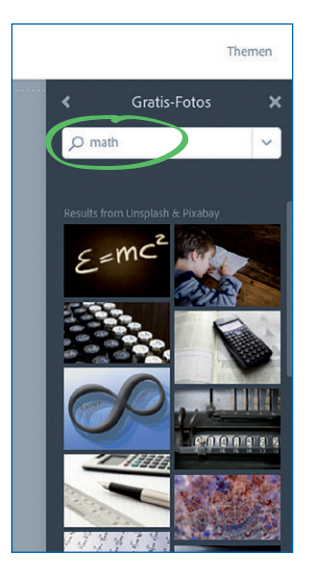

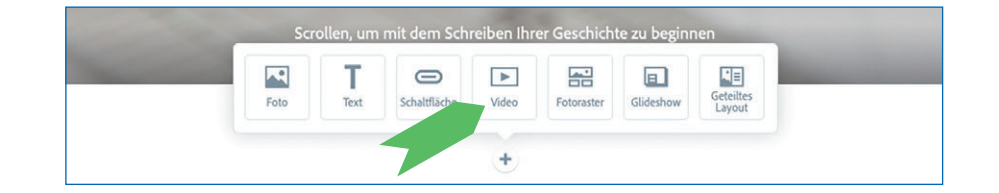

Sie werden im nächsten Schritt aufgefordert, einen Link einzugeben, unter dem das Video zu finden ist. Auch hier wird wieder deutlich, dass YouTube® aktuell das Mittel der Wahl ist, wenn es um die Verbreitung eigener Inhalte geht. Denn neben YouTube® werden lediglich Vimeo® und Spark Video® als

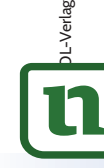

Quetzwerk Videos zugelassen.

lernen

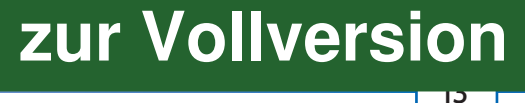

# **B) Erstellung von Lernvideos**

Das vorangegangene Kapitel hat Ihnen einen ersten Eindruck verschafft, wie Videos im Unterricht eingesetzt werden können. Sollte Ihnen bei der riesigen Auswahl an bereits verfügbarem Content auf diversen Plattformen jedoch einmal kein Video angemessen oder für die vorgesehenen Zwecke geeignet erscheinen, bleibt Ihnen entweder der konventionelle Weg (auf ein Video verzichten) oder Sie wagen sich daran, ein eigenes Erklärvideo zu erstellen. Natürlich können auch Sie eigene Videos produzieren, wenn Sie es einfach nur wollen!

Im folgenden Kapitel möchte ich Sie zunächst durch kurze Einführungen, Erklärungen, aber zum Teil auch über Schritt-für-Schritt-Anleitungen dazu befähigen, erste kleine Erklärvideos herzustellen. Setzen Sie sich nicht unnötig unter Druck, was die Qualität Ihrer ersten Aufnahmen angeht. Mit zunehmendem Interesse und steigender Motivation, etwas Neues auszuprobieren, werden Sie sich definitiv weiterentwickeln und zwar ziemlich zügig. Bei vielen meiner eigenen Videos stelle ich mir vor der Veröffentlichung die Frage: "Brauche ich es perfekt oder brauche ich es morgen?" Und meist lautet die Antwort: "Morgen!" Außerdem sind durch das Ausprobieren von bzw. das Herantasten an neue(n) Apps oder Funktionen schon Videos entstanden, die so gar nicht geplant waren aber dann doch ganz gut zu einem aktuellen Unterrichtsinhalt gepasst haben. Also: Legen Sie einfach los!

Dieses Kapitel ist in zwei größere Abschnitte eingeteilt. Zunächst werden wir uns mit der Variante beschäftigen, dass Sie als Lehrkraft eigene Videos erstellen. Dieser Abschnitt wird wesentlich ausführlicher sein als der darauffolgende, da er sehr viele Schritt-für-Schritt-Anleitungen erhält. Im Gegensatz dazu ist der zweite Abschnitt, in dem das Hauptaugenmerk auf der Erstellung von Erklärvideos durch die Schüler liegt, kürzer gehalten, was die Erklärung von Apps oder Software angeht. Hier stehen die Rahmenbedingungen im Vordergrund der Ausführungen. Diese sind durch die Individualität der Schüler dann ohnehin sehr unterschiedlich. nicht uniody anter Druck, was die Qualitat ihrer erstern Administrationerie enta steigender Motivation, etwas Neuses auszprobieren, werden Sie sich and two eits and steigender Motivation ethis and the series of the series

# **1. Die Lehrkraft erstellt Videos**

### Vor der "App-Schlacht"

Bevor wir einsteigen in die Erklärung diverser Apps und Anwendungen, ist es wichtig, sich im Vorfeld Gedanken über den didaktischen Hintergrund zu machen. Welchen Zweck verfolge ich mit dem Video? Ist es als Problemstellung, Erklärung oder Zusammenfassung gedacht? Wie wird es zur Verfügung gestellt – öffentlich oder privat zugänglich? All diese Fragen haben Einfluss auf die Gestaltung des Filmes.

Entscheidend ist jedoch, dass Sie sich bereits im Vorfeld im Klaren darüber sind, wie genau Ihr Video ablaufen soll. Ein Drehbuch/Skript/Storyboard – egal, wie Sie es nennen wollen – ist meiner Ansicht nach unabdingbar. Zu jedem Film erstelle ich mir im Vorfeld eine Übersicht, welche Szenen vorkommen, welche Inhalte zu sehen sind und vor allem welche Schlüsselbegriffe oder wichtigen Sätze fallen müssen. Ich persönlich notiere mir wichtige Äußerungen sogar wortwörtlich und positioniere sie im Storyboard an die entsprechende Stelle. Ein Skript können Sie natürlich relativ unkompliziert skizzenhaft selbst erstellen. Sie dürfen aber gerne auch eine Vorlage nutzen, die Sie im Unterkapitel "Schüler erstellen Videos" finden.

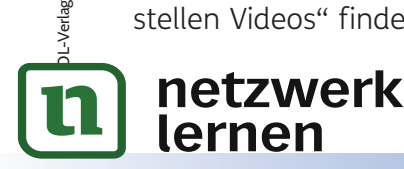

### $\overline{u}$ **[zur Vollversion](https://www.netzwerk-lernen.de/Videos-im-Unterricht)**

Je nachdem, wie hochwertig Ihr Endprodukt sein soll, müssen Sie auch bei der Aufnahme – unabhängig von der verwendeten Software – auf Rahmenbedingungen achten. Suchen Sie sich einen Raum, der möglichst wenig Nebengeräusche zulässt. Aus eigener Erfahrung kann ich sagen, dass ein plötzliches Hundegebell oder "interessante" Nachfragen der eigenen Kinder im Hintergrund eine gerade begonnene Aufnahme entweder platzen lassen kann oder für einige Lacher bei den Schülern sorgt, wenn man am Ende das Video veröffentlicht und den Ton nicht noch einmal ordentlich kontrolliert hat.

Oft lassen sich jedoch unerwünschte Nebengeräusche nicht ganz ausschalten.

Wenn Sie einen Screencast (also die Aufnahme Ihres Bildschirms) auf einem Tablet erstellen und dabei einen Eingabestift verwenden, wird das Auftippen der Spitze im Normalfall zu hören sein. Überdenken Sie in diesem Fall, ob das eigentliche Schreiben mittels dieses digitalen Stifts tatsächlich gefilmt werden muss oder ob ein geräuschärmeres Hineinbewegen vorbereiteter Textbausteine mittels Wischgeste nicht einen ähnlichen Effekt bietet.

Externe Mikrofone (zum Beispiel ein USB-Mikrofon angeschlossen an einen Desktop-PC) filtern nicht alles aus, tragen jedoch erheblich zur Steigerung der Tonqualität bei. Sollten Sie Gefallen an der Erstellung eigener Erklärvideos finden und häufiger in diesem Bereich tätig werden wollen, lohnt sich die Anschaffung zusätzlicher Geräte durchaus.

Einfluss auf die Qualität, vor allem im Sprachbild, hat auch die Überlegung, ob Sie Ihr Video ohne Videoschnitt – als "one take" – aufnehmen oder Sie sich zwischen den Szenen Pausen gönnen, um Ihre Gedanken zu ordnen. Bei einem "one take" werden Sie automatisch Lückenfüller wie "Ähm", "So" oder "O.K." einbauen. Noch einmal sei hier auf ein durchdachtes Storyboard hingewiesen. Aber genauso wichtig ist es, erneut zu betonen, dass Sie sich nicht den Druck auferlegen sollten, ein – in Ihren Augen – perfektes Video zu erstellen! Das werden Sie kaum schaffen – selten ist man am Ende zu 100 Prozent zufrieden. Doch das ist nicht schlimm, denn ein Stocken, ein Buchstabendreher oder auch ein Fehler im Satzbau sind nur menschlich und macht Sie meist für die Schüler eher sympathischer, als dass es dem Lernerfolg gar schaden würde. rofone (zum Beispiel ein USB-Mikrofon angeschlossen an einen Desktop-<br>gen jedoch erheblich zur Steigerung der Tonqualität bei. Sollten Sie Gefalle<br>Erklävrdeos finden und häufiger in diesem Bereich tätig werden woller<br>zusät

Häufig ist die Eigenart in der Verwendung der Sprache auch ein Alleinstellungsmerkmal. Denn in Ihren Videos können Sie gerne auf einen gewissen Wiedererkennungseffekt achten. Sie können zum Beispiel ein selbst entworfenes Logo oder ein skizziertes (wenn Sie es wollen auch reales) Foto von sich am Beginn des Videos verwenden. Blenden Sie sich während der Aufnahme als Zweitbildschirm ein. Nutzen Sie eigens kreierte Hintergrundmusik oder ritualisierte Begrüßungs- und/oder Verabschiedungsfloskeln. Ihrer Kreativität sind keine Grenzen gesetzt.

In den folgenden Abschnitten werden wir uns nun mit einzelnen Anwendungen beschäftigen. Hier sei noch einmal erwähnt, dass Sie mithilfe dieses Ratgebers eine Grundlage erwerben sollen, mit der Sie erste einfache Erklärvideos herstellen können. Sie werden von mir Anleitungen (je nach Notwendigkeit zügig oder kleinschrittig) erhalten und auch Beispielvideos auf meinem YouTube®-Kanal finden. Bedenken Sie dabei jedoch, dass auch ich nach wie vor im Experimentierstadium bin und ich meine Videos nie als perfekt bezeichnen würde. Eine intensivere Beschäftigung mit jeder einzelnen App/Software wird die Qualität Ihrer erstellten Produkte natürlich steigern. Überdenken Sie jedoch immer Ihre Zielsetzung und das didaktische Setting. Ist es notwendig, die siebte Animation bei Folienübergängen zu verwenden, nur weil diese vorhanden sind? Weniger ist auch in diesem Bereich oft mehr!

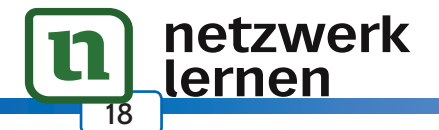

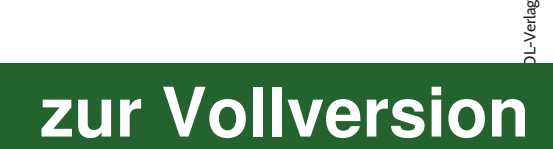

#### **Clips®**

Als Nächstes bringe ich Ihnen die App "Clips®" von Apple® näher, die Sie auf dem iPad® sowie auch auf dem iPhone® nutzen können (eine von mir ungetestete Android®-Alternative ist Funimate®). Clips® verwende ich vor allem, wenn ich schnell und unkompliziert ein Video zur Zusammenfassung eines Projektes erstellen möchte oder als einfaches Tool für kleine, ansprechende Videos mit witzigen Effekten. Sollen Schüler bei mir eigene Videos erstellen, greife ich häufig aufgrund ihrer Einfachheit auf diese App zurück.

Deshalb werde ich im Kapitel "Schüler erstellen Videos" auch die eigentliche Nutzung der App nicht erneut erklären, denn die Anleitungen aus diesem Kapitel genügen auch den Schülern, um Clips® effektiv nutzen zu können.

Sehen wir uns zunächst die Benutzeroberfläche an:

- **1** Hier gelangen Sie zu Ihren Projekten, die Sie mit Apple Clips® erstellt haben.
- **2** Im Kameramodus (in dem wir uns gerade befinden) wechseln Sie hier zwischen der Front- und Rückkamera.
- **3** Unter diesem Button verbirgt sich die Auswahl der Musik für Ihren Film. Toller Nebeneffekt: Alle Titel, die Sie unter Soundtracks finden, sind urheberrechtlich unbedenklich!
- **4** Diesen Button kennen Sie von Smartphonekameras. Hierüber ist es möglich, auch Einzelbilder aufzunehmen.
- **5** Hier wählen Sie die "Quelle" Ihres aktuellen Clips aus. Sie können wählen zwischen
	- **a** Kamera Das Livebild Ihrer Kamera wird für die Aufnahme verwendet.
	- **b** Mediathek Sie können bereits aufgenommene Bilder/Videos für den Clip nutzen.
	- **c** Plakate Hier finden Sie Vorlagen, die Sie beispielsweise für Titelbildschirm oder Abspann nutzen können.
- **6** Über diesen Button können Sie sogenannte "Live-Titel" einfügen. Damit wird Ihr gesprochener Text auch schriftlich (zum Beispiel wie bei einem Teleprompter) präsentiert.
- **7** Das Herzstück der App ist der rote Aufnahmebutton. Hiermit werden die kleinen Clips erstellt, die am Ende den gesamten Film ergeben.
- **8** Über diesen kleinen Stern lassen sich Effekte zu den kleinen Clips hinzufügen.
- **9** In der untersten Zeile wächst die Übersicht über die einzelnen Teilvideos.
- 10 Der "Teilen"-Button wird am Ende genutzt, um das fertige Video in die Mediathek zu exportieren.

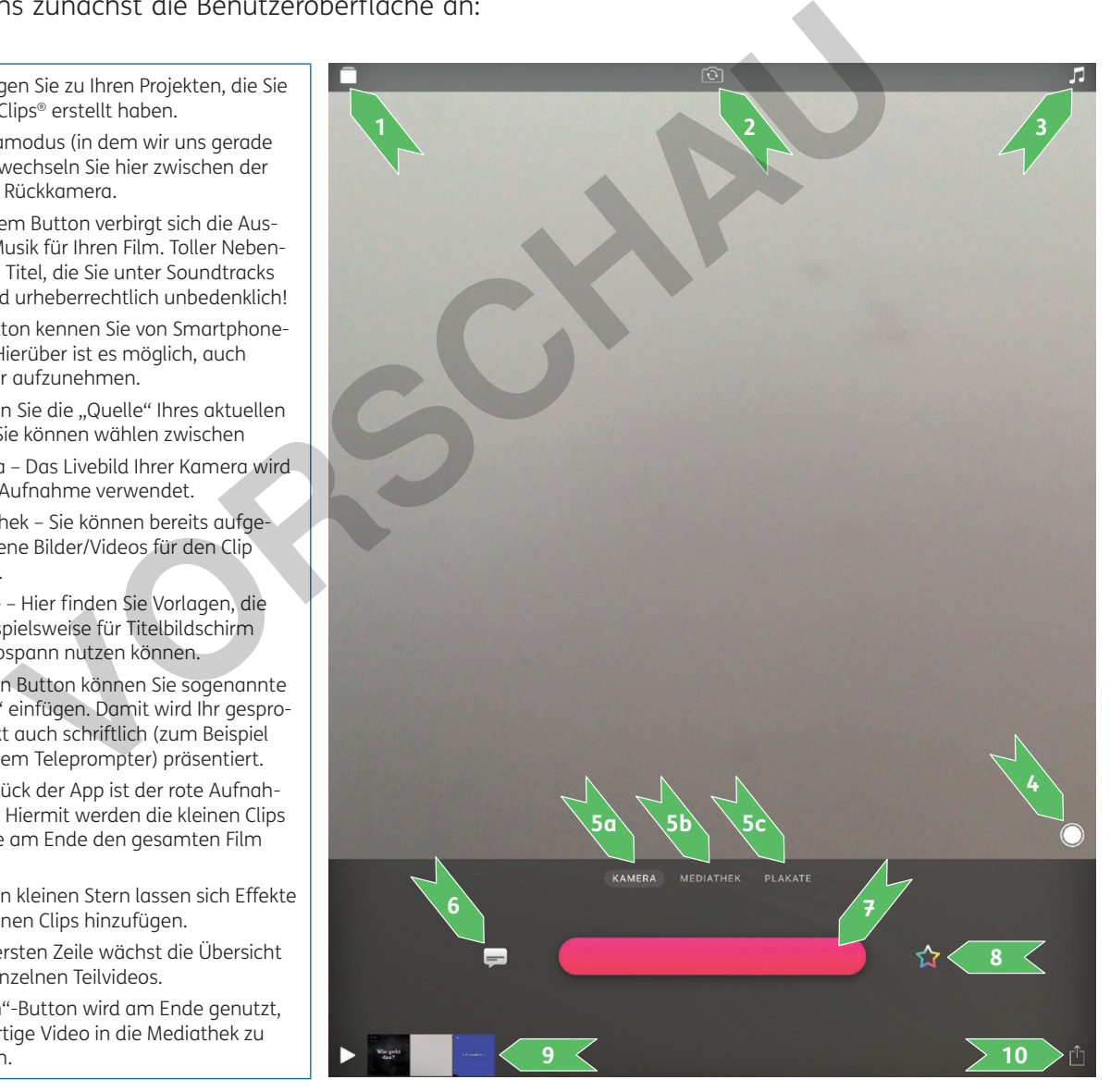

Nun zur Funktionsweise von Apple Clips®: Das Grundprinzip ist, dass der fertige Film am Ende aus vielen kleinen Abschnitten besteht – den Clips. Weiterhin muss man wissen, dass die Clips nicht nachvertont werden können. Insgesamt ist es also ganz entscheidend, dass das Storyboard als Grundlage für

gesamte Video gut durchdacht und so detailliert wie möglich gestaltet ist.

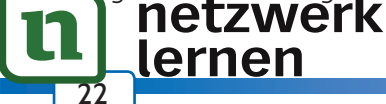

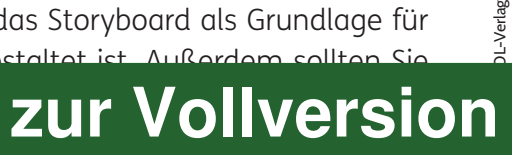

immer beachten, dass es sich bei dieser App um eine Anwendung handelt, die nur im Hochformat arbeitet und am Ende einen Film erstellt, der ein quadratisches Format besitzt.

Für den Einstieg in die Arbeit mit Clips® werde ich als Beispiel das Video nutzen, das Sie bereits aus einem vorherigen Kapitel kennen – das Video "Zeichnen von Schrägbildern". Nutzen Sie noch einmal die YouTube®-Suche und finden Sie "Flip PR Zeichnen von Schrägbildern". Dieses Video wurde mit Apple Clips® erstellt. Es ist ein Erklärvideo, in dem ich auf "das gesprochene Wort" verzichtet habe und lediglich mit den Beschriftungseffekten der App gearbeitet habe.

Sie sollten wissen, dass die Screenshots mit der Mathematik-App GeoGebra® erstellt wurden. Ich musste mir also im Vorfeld überlegen, welche Situationen ich als Screenshot abbilden wollte, musste diese konstruieren und dann als Bildschirmfotos in der Fotomediathek speichern. Erst danach begann die eigentliche Videoproduktion.

Danach begann die eigentliche Arbeit mit Clips®. An dieser Stelle nehme ich Sie mit und möchte Ihnen anhand der ersten Sekunden des Videos einzelne Schritte in der Arbeit mit der App näher erläutern. Es wäre somit hilfreich, das Video an dieser Stelle schon einmal angesehen zu haben. Noch besser ist es, wenn Sie das Video parallel geöffnet haben. So können Sie die ersten Sequenzen des Videos hier in seiner Entstehung mitverfolgen.

Beginnen wir mit dem Titel. Hierfür habe ich ein vorgefertigtes Plakat genutzt (siehe Punkt 5c der Benutzeroberfläche). Wichtig zu wissen: Jedes Plakat verfügt über eigene Animationen, die zum einen von Ihnen entdeckt werden wollen, zum anderen aber nicht veränderbar sind. Lediglich der Text kann individuell gestaltet werden – allerdings auch nur der Text an sich und nicht die Formatierung. Sie werden sich vielleicht an dieser Stelle bereits über die Beschränkungen von Clips® ärgern. Doch genau in dieser Minimalistik liegt meiner Ansicht nach der größte Vorteil! Ich schaffe es, mit vorgefertigten, optisch ansprechenden und witzig animierten Plakaten, Effekten und Beschriftungen in kurzer Zeit ansprechende Inhalte zu generieren – ohne Zeit für Formatierungen zu verschwenden, die keinen weiteren positiven Ertrag mit sich bringen.

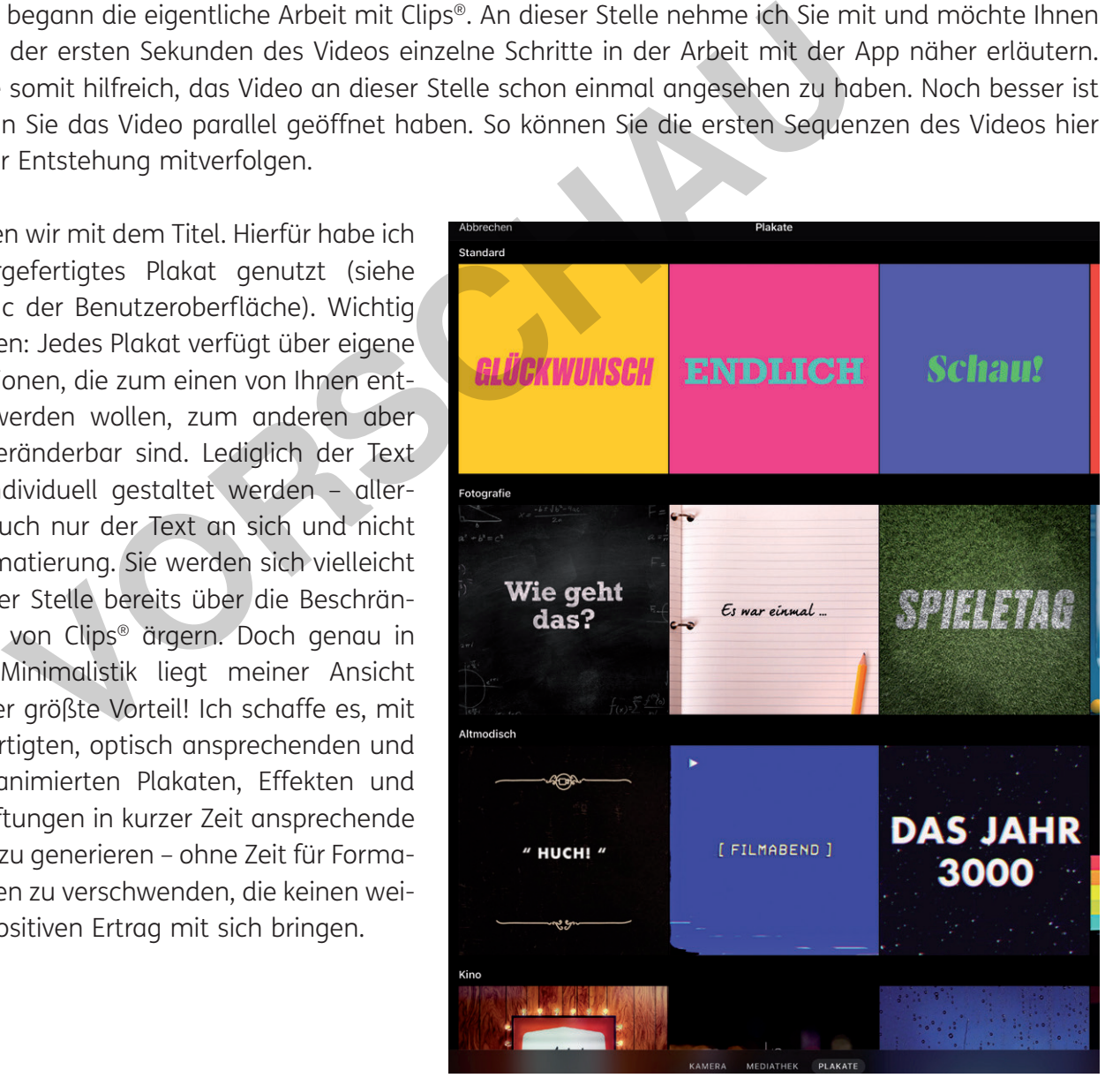

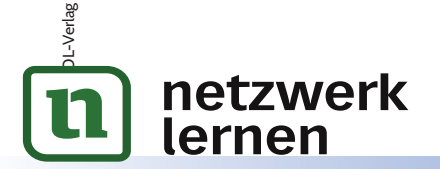

# <u>ر۔</u> **[zur Vollversion](https://www.netzwerk-lernen.de/Videos-im-Unterricht)**

#### **Trailer**

30

Nun zeige ich Ihnen eine Funktion von iMovie®, mit der es sehr leicht von der Hand geht, ansprechende und peppige Videos zu erstellen, deren Musik und Übergänge aufeinander abgestimmt sind, ohne dass man sich im Vorfeld viel damit beschäftigen muss. Ich verwende diese Option gerne, wenn Schüler Projekte, Produkte oder Arbeitsgruppen (zum Beispiel gegründete Schülerfirmen) im Unterricht vorstellen sollen.

Wählen Sie, nachdem Sie die App geöffnet haben, wieder das "+", um ein neues Projekt zu starten. Diesmal wählen Sie den Punkt "Trailer". Sie gelangen zu einem Übersichtsbildschirm, der Ihnen die Auswahl aus verschiedenen vorgefertigten Themen bietet. Bereits zu diesem Zeitpunkt entscheiden Sie sich für einen Ablauf Ihres Trailers. Denn diese Vorlagen lassen sich nur in ihren Inhalten, jedoch nicht in ihren Strukturen ändern. Sehen wir uns das Thema "Retro" an.

Sie wissen bereits jetzt, dass es ein Trailer ist, der sich mit einer Person beschäftigt und dass der Clip am Ende 59 Sekunden dauern wird. Über das "Play"-Symbol können Sie sich einen

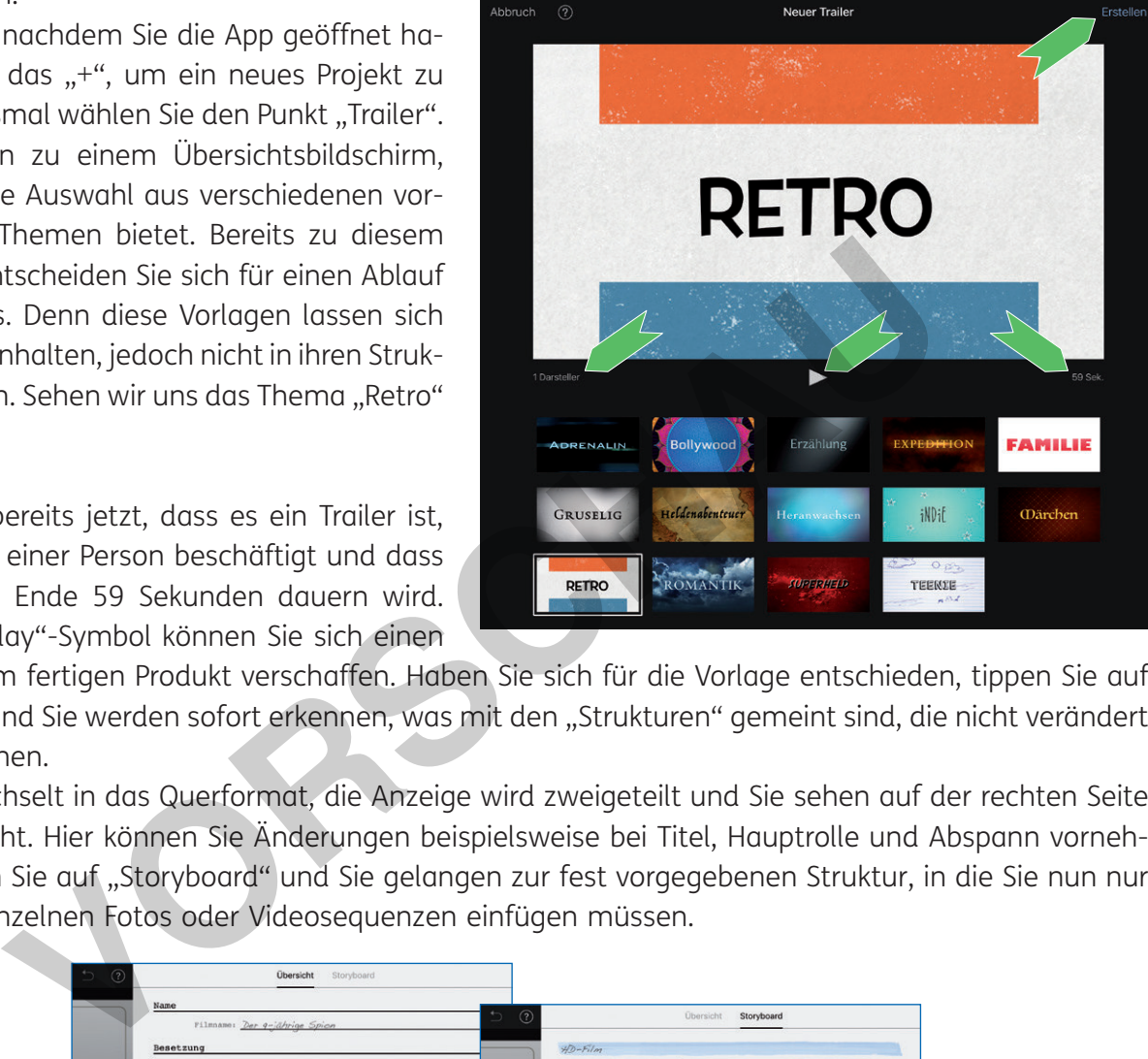

DL-Verlag

**llversion** 

Eindruck vom fertigen Produkt verschaffen. Haben Sie sich für die Vorlage entschieden, tippen Sie auf "Erstellen" und Sie werden sofort erkennen, was mit den "Strukturen" gemeint sind, die nicht verändert werden können.

Die App wechselt in das Querformat, die Anzeige wird zweigeteilt und Sie sehen auf der rechten Seite eine Übersicht. Hier können Sie Änderungen beispielsweise bei Titel, Hauptrolle und Abspann vornehmen. Tippen Sie auf "Storyboard" und Sie gelangen zur fest vorgegebenen Struktur, in die Sie nun nur noch Ihre einzelnen Fotos oder Videosequenzen einfügen müssen.

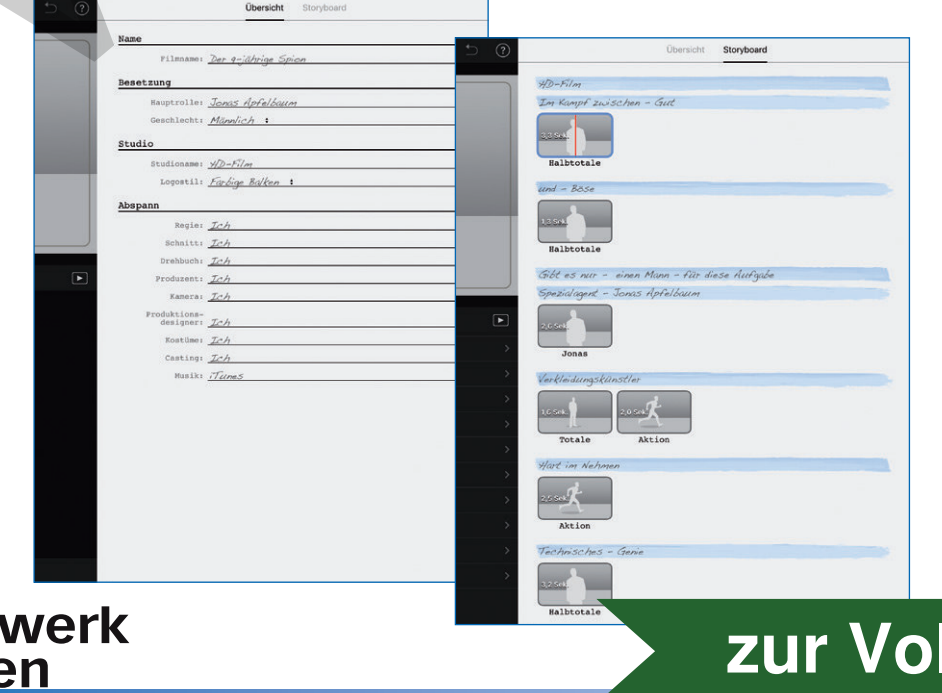

Die Funktion "Trailer" von iMovie® ist eine tolle Möglichkeit, schnell und unkompliziert ansprechende und witzige Inhalte zu erstellen. Seien Sie kreativ und lassen Sie Schüler kreativ sein, denn darum geht  $\overline{P}$ 

#### **Greenscreen**

Mittlerweile ist es auch mit iMovie® von Apple® möglich, Greenscreen-Videos zu erstellen, wo bislang andere Apps nötig waren, um diese Art der filmischen Arbeit umzusetzen. Auch für Android®- Smartphones existieren Greenscreen-Apps (zum Beispiel Kinemaster® oder Chromavid®).

Generell versteht man unter "Greenscreen" Videos, die eine Farbe enthalten (es muss nicht unbedingt Grün sein), die anschließend ersetzt wird und an deren Stelle ein anderes Medium tritt. Beispiele hierfür sind sogenannte "Wurmlöcher". Das funktioniert so: Sie filmen beispielsweise Ihren Schreibtisch, auf dem platt gedrückte Knetmasse liegt. Mit der Kamera nähern Sie sich der Knetmasse immer weiter an, bis nur noch die Knetmasse zu sehen ist. Im fertigen "Wurmloch"-Video wird später der Eindruck entstehen, dass Sie "durch das Loch" (die Knetmasse) im Schreibtisch in eine andere Szene eintauchen (Sie stehen beispielsweise plötzlich mitten in Berlin, wie auf den Beispielfotos).

Anhand dieses Beispiels möchte ich Ihnen das Vorgehen bei der Erstellung eines Greenscreen-Videos näherbringen. Die Voraussetzungen habe ich bereits hergestellt: Bei meinem letzten Besuch in Berlin habe ich ein Foto im Nikolaiviertel erstellt und ein Video von meinem Schreibtisch mit platt gedrückter Knetmasse, auf die ich mich zubewege, habe ich auch bereits in meiner Mediathek.

Nun starte ich wie gewohnt ein neues Projekt in iMovie® und nutze diesmal wieder die Option "Film". Ich gelange über "Film erstellen" zur bereits bekannten Übersicht (siehe Abschnitt "Grundlagen"). Wichtig ist nun die Reihenfolge meiner verwendeten Medien. Zunächst muss ich das Video/Foto hinzufügen, dass im Hintergrund zu sehen sein soll.

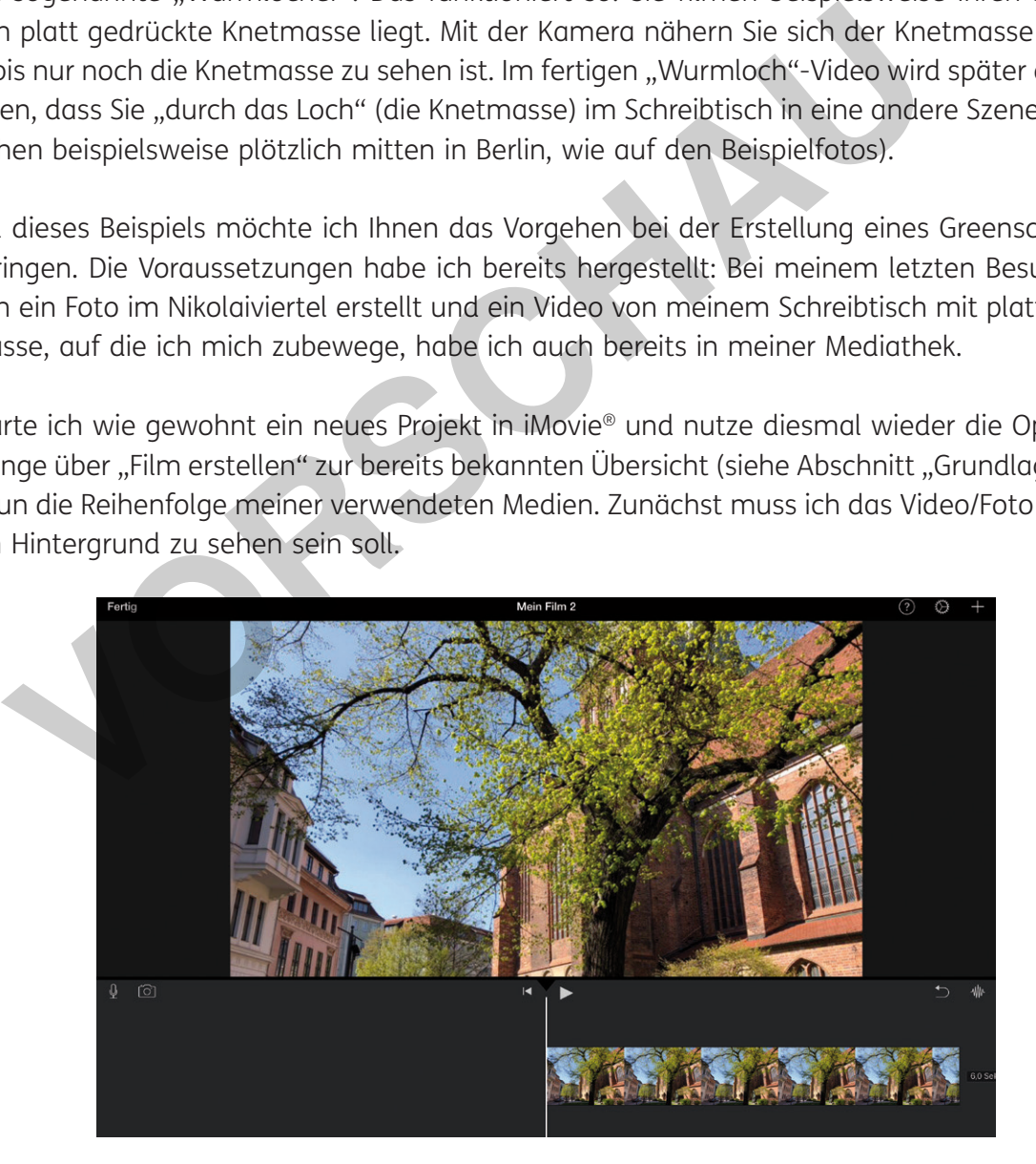

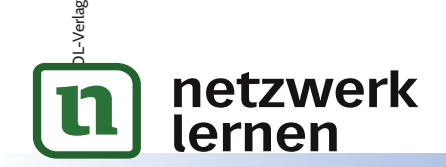

### .<br>اد **[zur Vollversion](https://www.netzwerk-lernen.de/Videos-im-Unterricht)**

# **2. Videos mit interaktiven Inhalten ausstatten**

Nachdem Sie bereits einige Anwendungen kennengelernt haben, mit denen Sie erste einfache Videos erstellen können, werde ich Ihnen nun zwei Tools näherbringen, die es Ihnen erlauben, in Ihre Videos ein wenig Interaktivität einfließen zu lassen. Sie holen die Schüler mit kleinen Aktionen, die sie während des Videos zu erledigen haben, zumindest zum Teil aus der Konsumhaltung heraus, die sie eigentlich gar nicht einnehmen sollten. Denken Sie dabei an das Setting Ihrer Videos – denn die Lernenden müssen parallel zum Beispiel an einem Hefteintrag, einer Zusammenfassung oder einem Arbeitsblatt arbeiten. Konkret bedeutet dies, dass an einer bestimmten Stelle des Erklärvideos automatisch eine Pause eingelegt wird und ein Fenster erscheint, in dem beispielsweise eine Multiple-Choice-Frage enthalten ist, die zum Gesehenen passt und richtig beantwortet werden muss, um das Video fortzusetzen. Ein derartiges Beispiel wollen wir uns nun in folgenden beiden Abschnitten heranziehen, um Ihnen die Funktionsweise der Tools näherzubringen.

Das Video "Flip PR Das Privatkonto" (Eingabe in die Suchmaske bei YouTube®) soll bei 1:36 Minuten eine Multiple-Choice-Frage einblenden. Als Vorarbeit für die beiden Werkzeuge muss immer der jeweilige Link zum Video auf YouTube® in die Zwischenablage kopiert werden. Sollten Sie sich nicht mehr ganz sicher sein, wie das funktioniert, sehen Sie sich noch einmal das Kapitel "QR-Codes und Kurzlinks" an.

#### **h5p.org**

Die Anwendung h5p® ist ein browserbasiertes Werkzeug und damit plattformunabhängig. Sie können dieses Tool aufrufen, indem Sie "h5p.org" in einen beliebigen Internetbrowser eingeben. Nach einer Registrierung können Sie h5p® kostenlos nutzen. Leider ist die gesamte Website in englischer Sprache gehalten, allerdings erschließen sich die wichtigsten Funktionen in kurzer Zeit. Ein Hinweis an Lehrkräfte aus Bayern: h5p® ist in die Lernplattform mebis integriert (mit kleinen Einschränkungen in der Funktionalität, die meiner Ansicht nach aber nicht ins Gewicht fallen) und hier sogar ins Deutsche übertragen. Sweise der Tools näherzubringen.<br>
Son, Flip PR Das Privatkonto" (Eingabe in die Suchmaske bei YouTube®) soll bei en onder-<br>
Choice-Firage einbleneden. Als Vorarbeit für die beiden Werkzeuge muss<br>
n Video auf VouTube® in di

Um einen neuen interaktiven Inhalt zu erstellen und zu verwenden, benutzen Sie im Bereich "Contents" den Button "Create New Content".

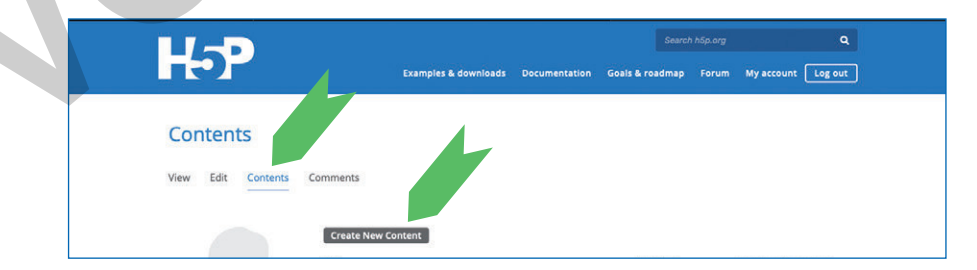

Sie gelangen zur folgenden Auswahl und nutzen den Punk ..Interactive Video".

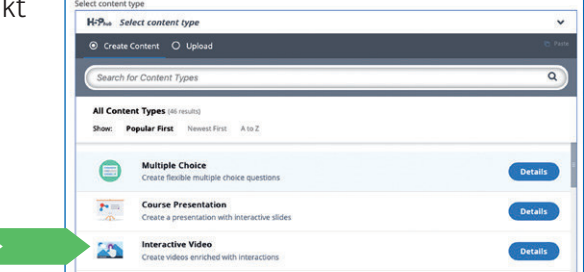

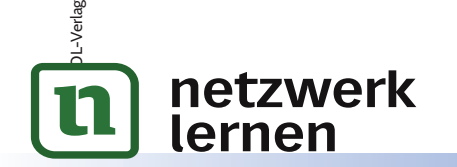

# .<br>ر **[zur Vollversion](https://www.netzwerk-lernen.de/Videos-im-Unterricht)**

Nun geben Sie zunächst den Titel Ihres interaktiven Videos ein und scrollen anschließend nach unten, um das "+"-Feld zu nutzen, das Ihr Video hinzufügt.

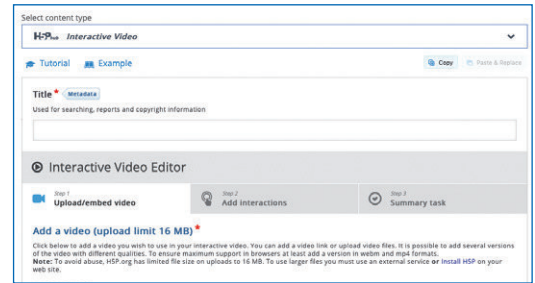

An dieser Stelle fügen Sie nun den Link ein, der zum YouTube®- Video gehört. Über "Insert" wird das Video verwendet.

Das Video ist nun eingefügt und wir wenden uns den interaktiven Inhalten zu, die wir jetzt erstellen und positionieren wollen. Klicken Sie auf "Add interactions".

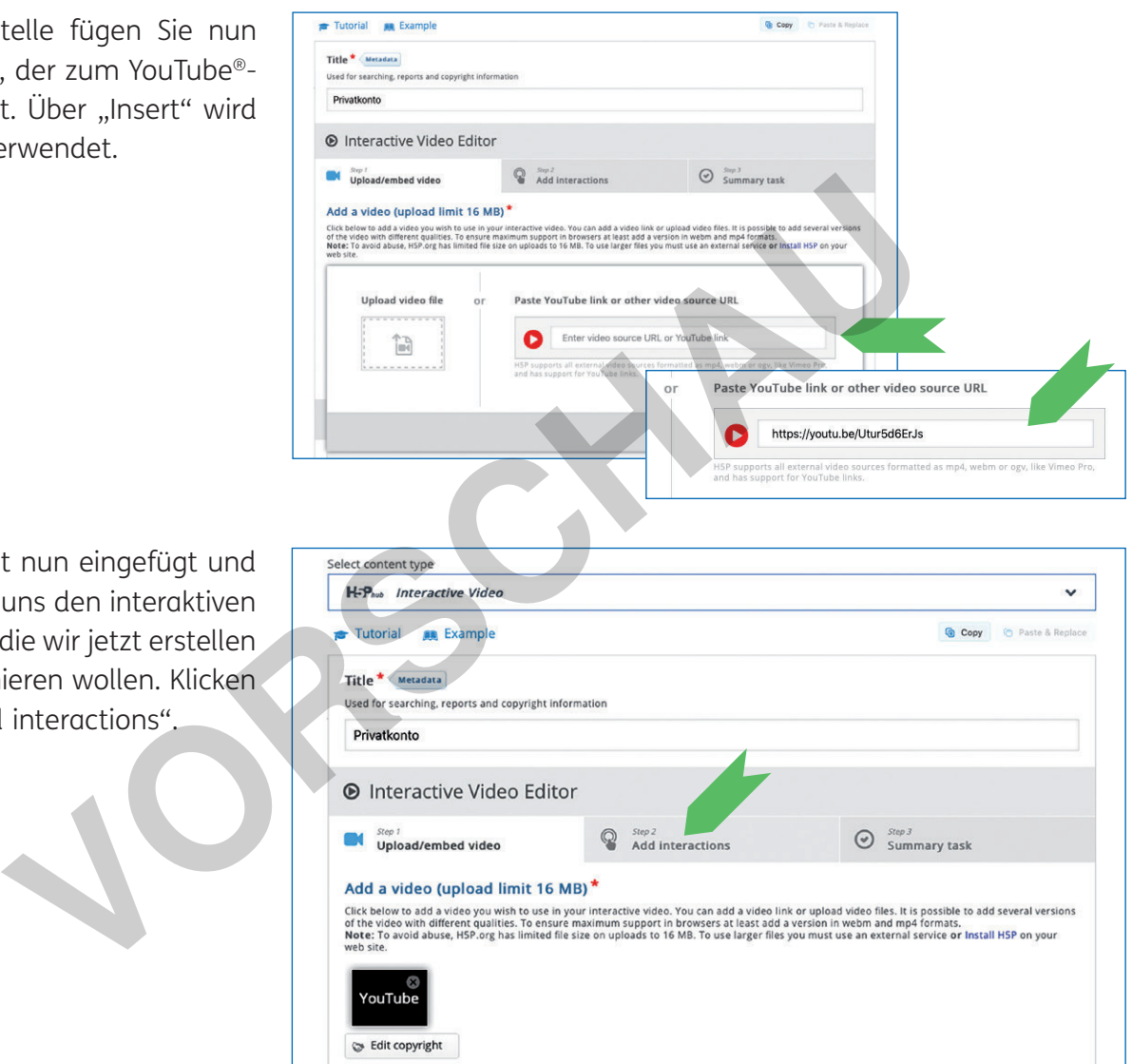

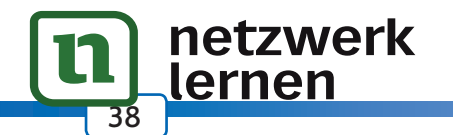

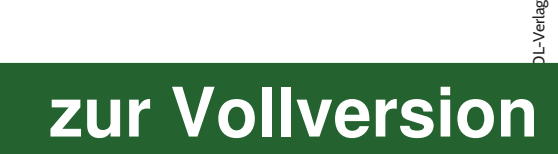

Sie fügen hier den Link ein, der sich in Ihrer Zwischenablage befindet und zum YouTube®-Video gehört, das Sie nutzen wollen. Wählen Sie anschließend "Video verwenden".

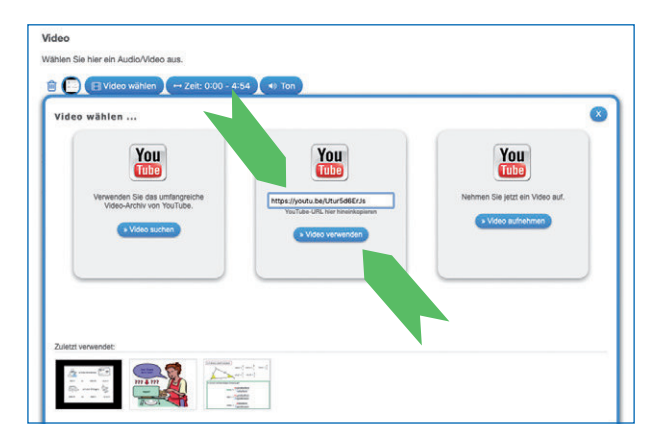

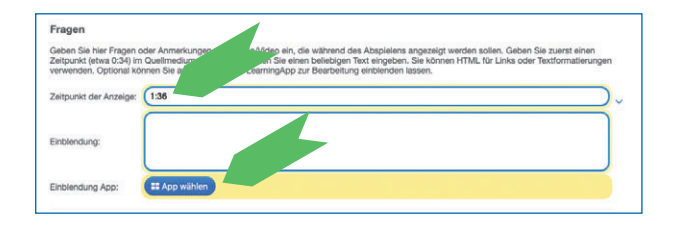

Anschließend geben Sie den Zeitpunkt ein, zu dem die App angezeigt werden soll und nutzen den Button "App wählen", um die vorher erstellte App auszuwählen und hinzuzufügen.

Die zuletzt erstellte App wird direkt angeboten und diese wählen wir auch aus.

Nachdem Sie die App ausgewählt haben, können Sie erneut weiter unten die "Video-App" als Vorschau anzeigen lassen. Testen Sie, ob alles funktioniert und die Einblendung erscheint. Wenn alles in Ordnung ist, speichern Sie die App.

Sie befindet sich unter "Meine Apps" und diesmal ist das "Verteilen" an die Schüler wesentlich einfacher als mit h5p®. Wie Sie bereits bei der Fertigstellung der ersten App bemerkt haben, werden Ihnen direkt Links und der QR-Code angeboten. Diese nutzen Sie nun auch für das Video mit Einblendung, damit die Schüler an Ihre erstellte App gelangen.

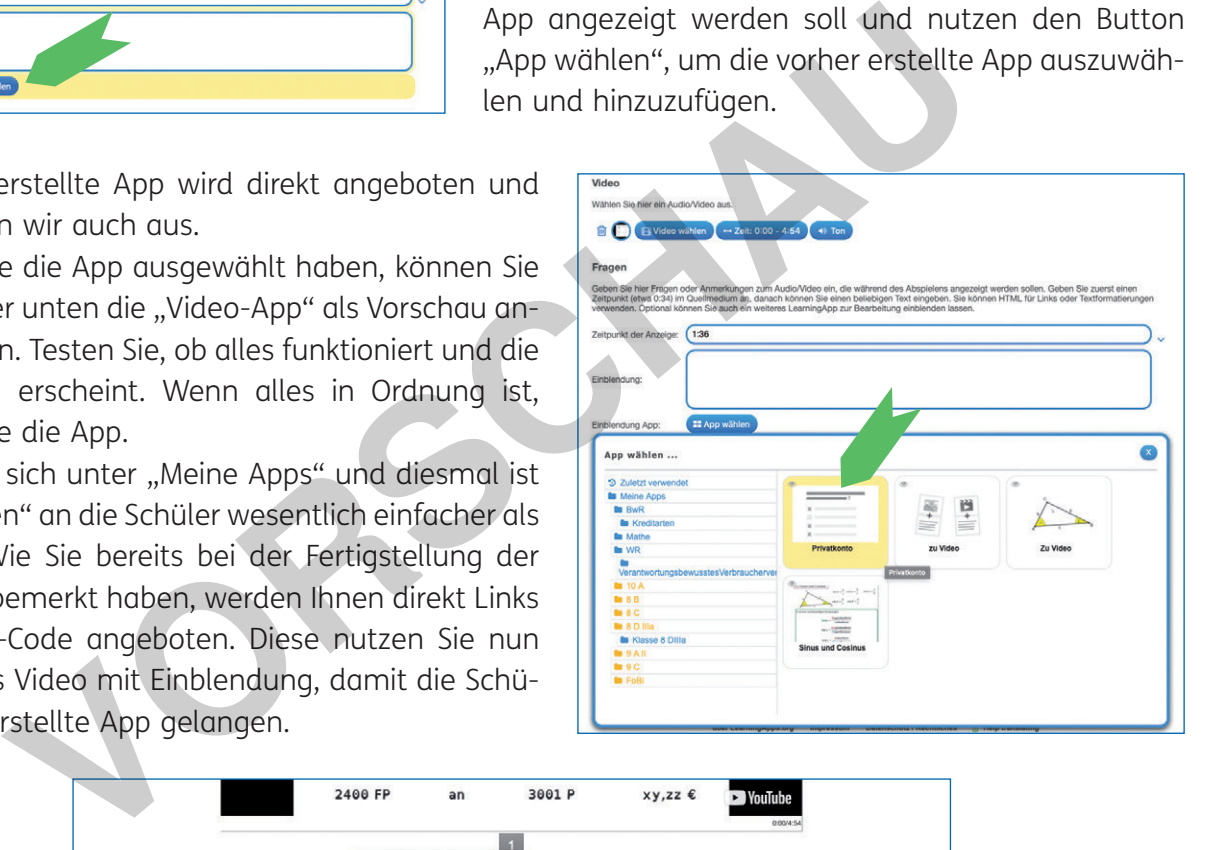

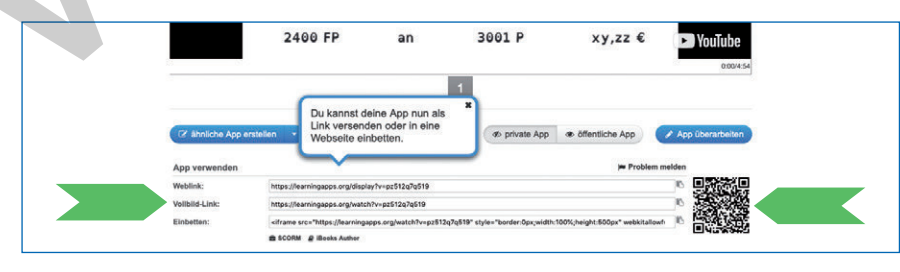

# **3. Schüler erstellen Videos**

44

lernen

Ändern wir die Perspektive für die folgenden Abschnitte. Es soll nun um die Erstellung von (Erklär-)Videos im Unterricht durch die Schüler gehen.

Für die Nutzung der verschiedenen Anwendungen durch die Schüler gilt es, letztlich genau die Anleitungen zu beachten, wie Sie dies hier auch bereits getan haben. Gehen Sie davon aus, dass Schüler auf dem gleichen Stand beginnen wie Sie. Häufig wird von "Digitale Natives" gesprochen, wenn man

ich ile tzwer Kompetenzen im Umgang mit Smartphones

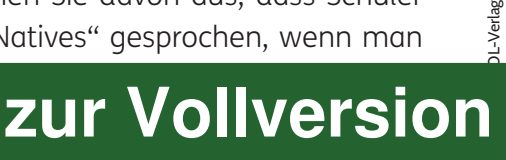

Meine bisherigen Erfahrungen unterstreichen diese Einschätzung jedoch nicht. Im Gegenteil: Über WhatsApp®, Snapchat®, TikTok® und Instagram gehen die Nutzungserfahrungen der Schüler kaum hinaus. Ein Umgang mit sinnvollen Apps ist kaum geschult und nicht "von Natur aus" vorhanden!

Deshalb geht es bei Ihrer Arbeit mit den diversen Anwendungen im Unterricht zum einen natürlich um technische Einführung und auch Hilfestellung während der Erstellung der Videos. Zum anderen sind wesentliche Bestandteile aber auch das didaktische Setting, die Initiierung der kreativen Prozesse bei den Schülern und gerade bei jüngeren Kindern das Anbieten eines Gerüstes, an dem sie entlangarbeiten können.

In den folgenden Abschnitten werde ich den Fokus demnach nicht erneut auf technische Erklärungen legen, wenn diese meiner Ansicht nach bereits in den vorherigen Ausführungen geschehen sind. An Stellen, wo eine neue Anwendung vorgestellt wird oder eine neue Facette einer bereits erläuterten App in den Vordergrund tritt, wird dies natürlich ausführlich erläutert.

#### **Storyboard**

Wie bereits in den einleitenden Worten zum Kapitel "Lehrkraft erstellt Videos" erwähnt, betone ich hier noch einmal die Relevanz der vorherigen Erstellung eines Storyboards. Sie, als Lehrkraft, mögen auch ohne ein Skript imstande sein, ein Video zu erstellen und dabei einen roten Faden aufrechtzuerhalten. Schülern fällt dies ungleich schwerer und bei neu erschlossenen Themen ist es nahezu unmöglich. Ein Storyboard bietet aber nicht nur Unterstützung für den reinen Produktionsprozess des Videos. Es ist gleichzeitig ein Reflexionsgerüst zur Erfassung des eigentlichen Themengebietes. Schüler erstellen in meinem Unterricht meist Erklärvideos zu Themen, die sie sich neu erschließen müssen. Sie erhalten Material, das ihnen die Grundlagen des entsprechenden Themas vermittelt. Dies können auch YouTube®- Videos sein, die bereits zum Thema existieren. Die Arbeit der Schüler besteht nun darin, das Material so zu bearbeiten und gegebenenfalls neu zu strukturieren, dass im daraus resultierenden Video die Thematik für die Mitschüler verständlich erklärt wird. **Considering Alternation School Considers (Considered School Considered School Considered School Considered School Considered School Considers (Considered School Considered School Considered Table 1 Skirja times in Skirja** 

Die Storyboards der Schüler verlange ich schriftlich, da ich sie zu einem vorher festgelegten Termin sehen und erklärt bekommen möchte. Diese Skripte sind, gerade wenn zum ersten Mal ein derartiges

Arbeiten mit den Schülern angebahnt wird, enorm wichtig. Ich behaupte, dass die Erstellung eines vernünftigen Storyboards sogar wichtiger ist als die eigentliche Erstellung des Videos. Grundsätzlich sind Storyboards immer ähnlich aufgebaut. Es gibt Möglichkeiten, das Bild oder die Szene zu skizzieren und Platz für den zugehörigen Text bzw. Stichworte.

Die nebenstehende Übersicht, die ich den Schülern gerne zur Verfügung stelle, ist eine Vor-

netzwerk

lernen

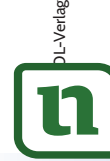

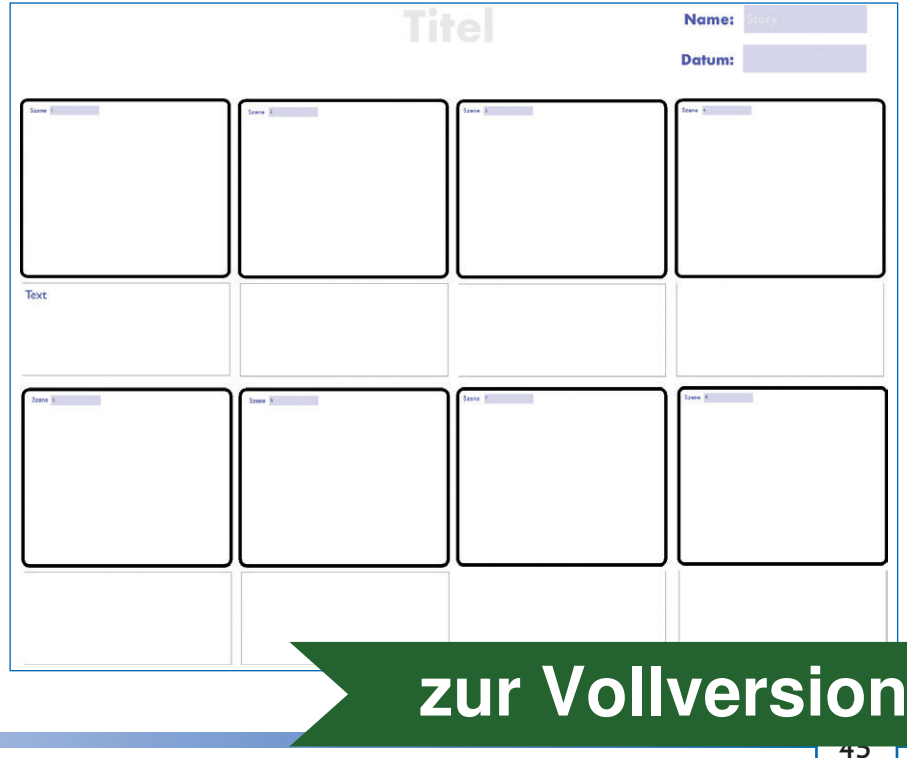